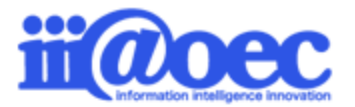

No.WF24-06-10

**WaWaFlowをご利用いただくための事前準備について ご説明いたします。**

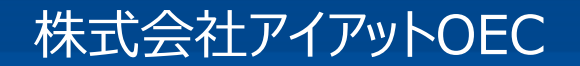

# **WaWaFlowをご利用いただくための スタートアップガイドです。**

初めてWaWaシリーズをご利用される場合は、**利用者(メンバー)や組織、役職の設定が必要**となります。

「WaWaOfficeスタートアップガイド(グループウェア:GW)」または 「WaWaOfficeスタートアップガイド(一括登録)」を参考に設定を行ってからステップ1、2、3へ進んでください。

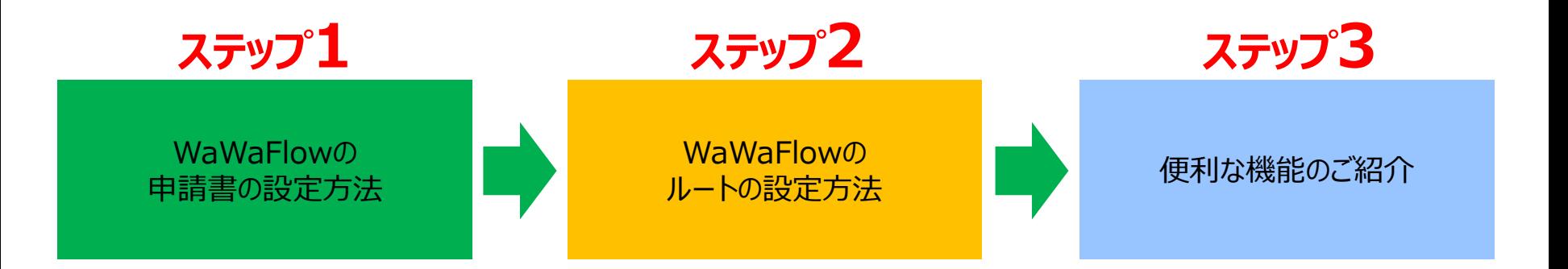

※スタートアップ内での表記について 「WF」 = WaWaFlow(オプションサービス)を示します。

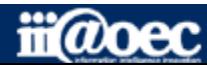

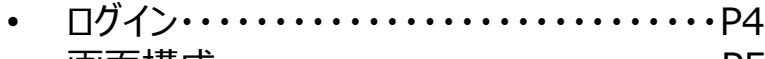

- 画面構成・・・・・・・・・・・・・・・・・・・・・・・・・・・P5
- 管理者モードと利用者モード・・・・・・・・・・・・ P6
- マニュアルサイト・・・・・・・・・・・・・・・・・・・・・・・P7
- 管理者モードから利用者モードへ・・・・・・・・ P8

#### ステップ1(WFの申請書の設定方法)

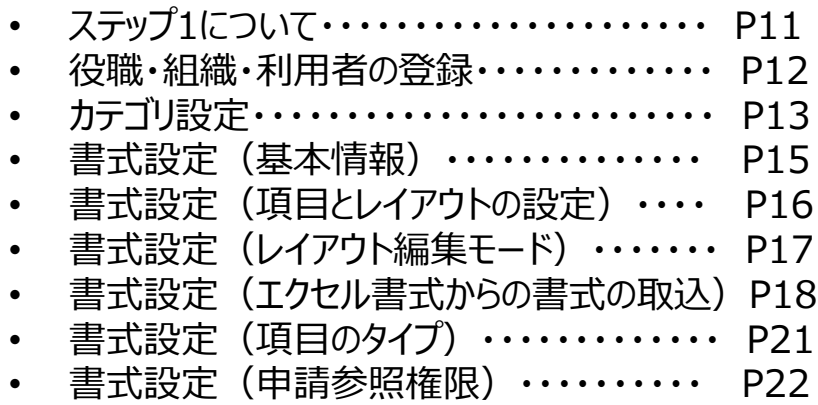

#### はじめに マンファーマン マンファーマ ステップ2 (ルートの設定方法)

- ステップ2について・・・・・・・・・・・・・・・・ P24
- ルートの作成と設定・・・・・・・・・・・・・ P25 決裁者とルート名の作成・・・・・・・P26 ルートの作成・・・・・・・・・・・・・・・ P27 書式にルートを設定・・・・・・・・・・・P28 ルートのチェック・・・・・・・・・・・・・・・P29

#### ステップ3 (便利な機能)

- ステップ3について・・・・・・・・・・・・・・・・ P32
- 承認グループ・申請グループ・・・・・・・・ P33
- 共通マスタ・・・・・・・・・・・・・・・・・・・・・ P34

- サポートサイト(Q&A、活用)・・・・・・P38
- サポートサイト(メール、TEL)・・・・ P39

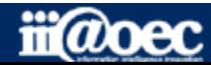

#### ①URLをブラウザに入力をしてログイン画面を表示 ②ユーザーIDとパスワードを入力して「ログイン」ボタンをクリック

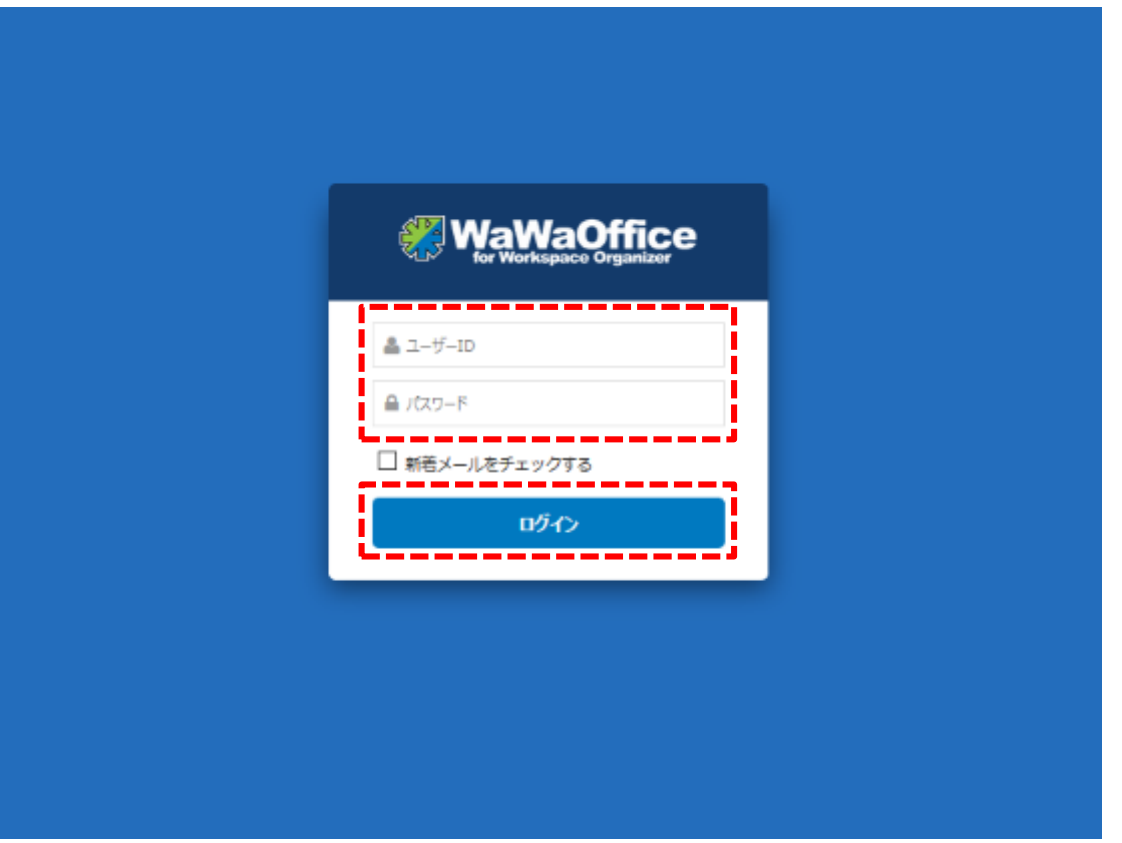

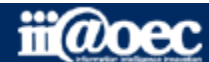

#### ■デスクトップ(ログイン後の画面)

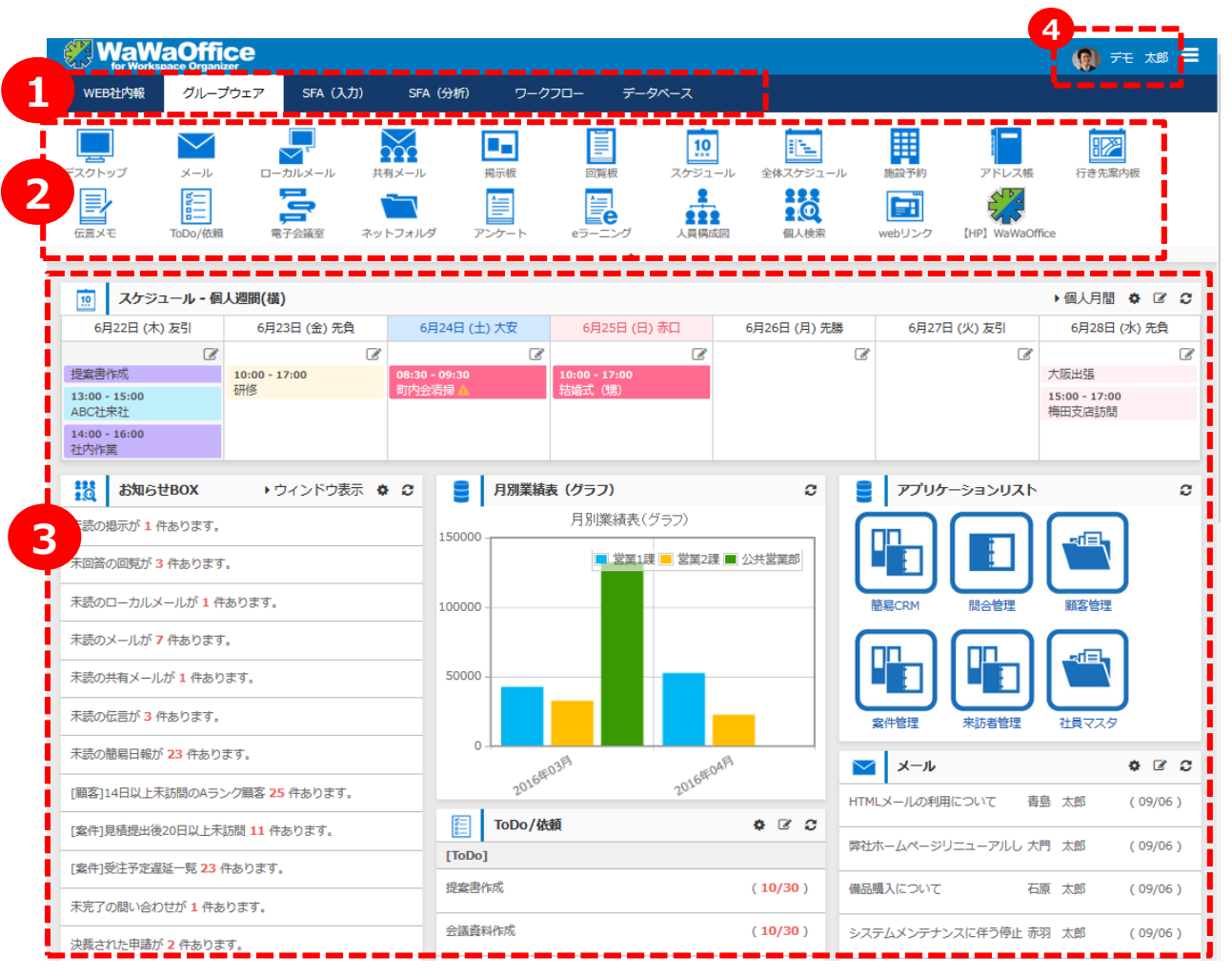

#### **1** ご契約いただいているオプション サービスが表示されます。

**2** ①で選択をしているオプション サービス内のメニューが表示 されます。

**<sup>3</sup>** ログイン後に表示される 各種メニュー

**4** ログインをしているユーザーの お名前が表示されます。

#### 画面は、WaWaOffice+オプションの場合です。

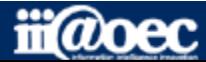

#### **WaWaOfficeには、「利用者」と「管理者」の2つのモードがあります。**

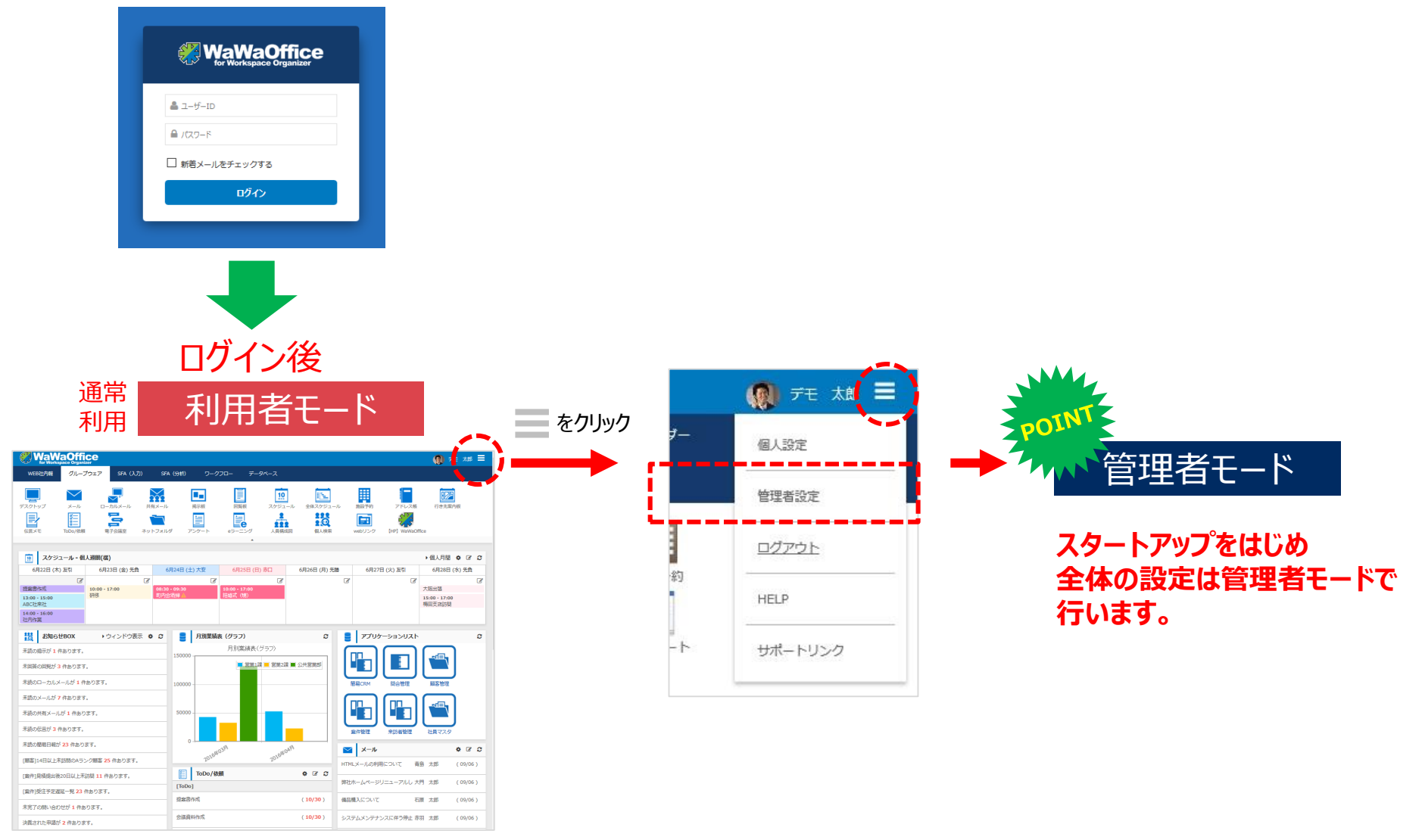

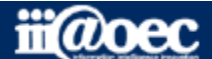

#### **便利なマニュアルサイトをご用意しています。**

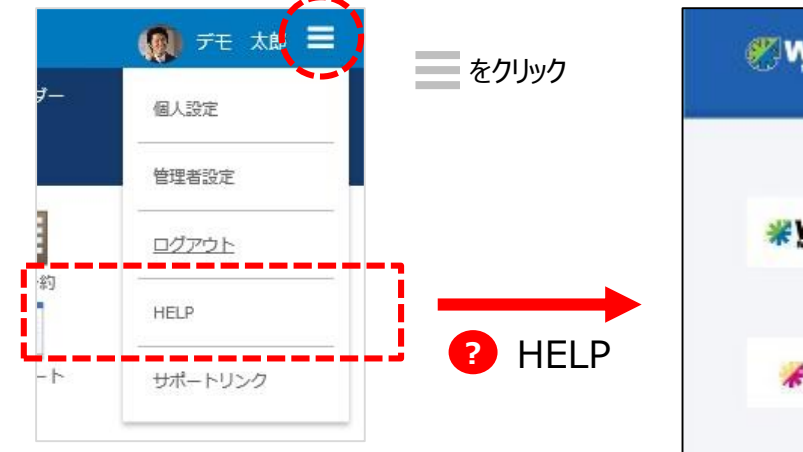

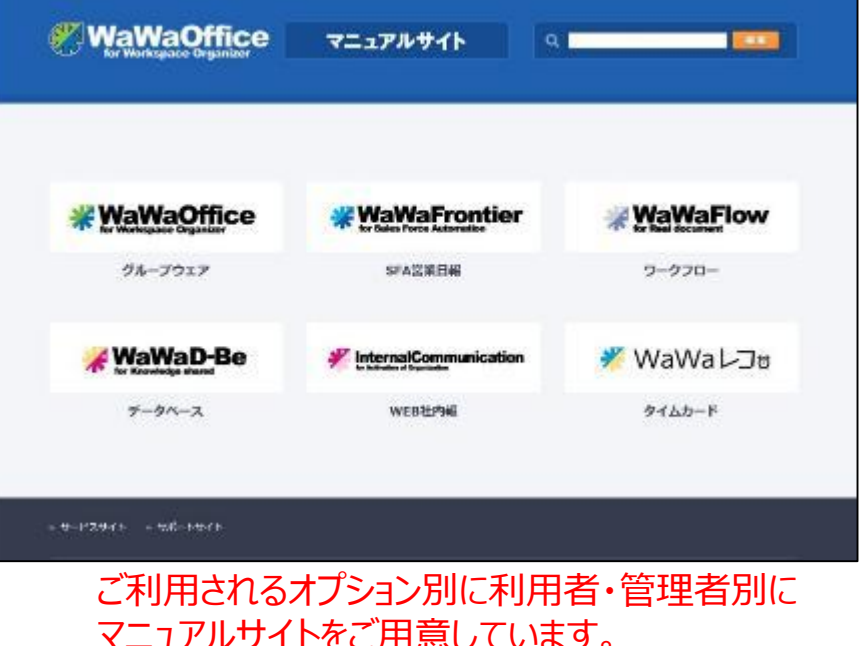

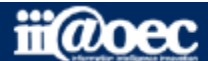

#### **管理者用のメニューが表示されます。**

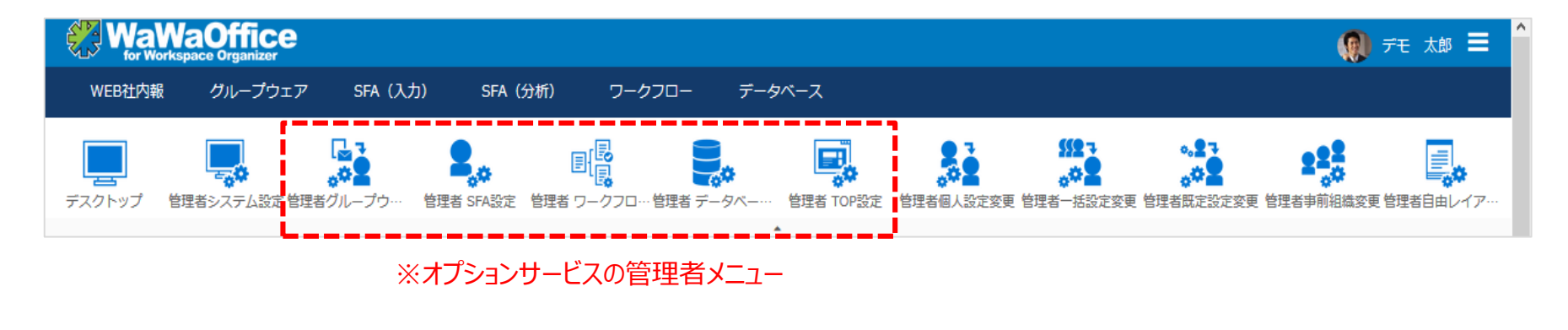

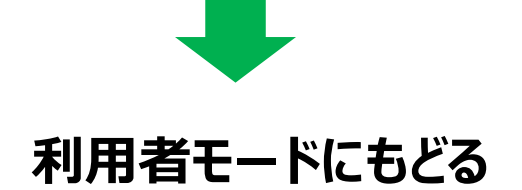

#### 赤枠部分のメニューを選択することで、利用者モードに戻ることができます。

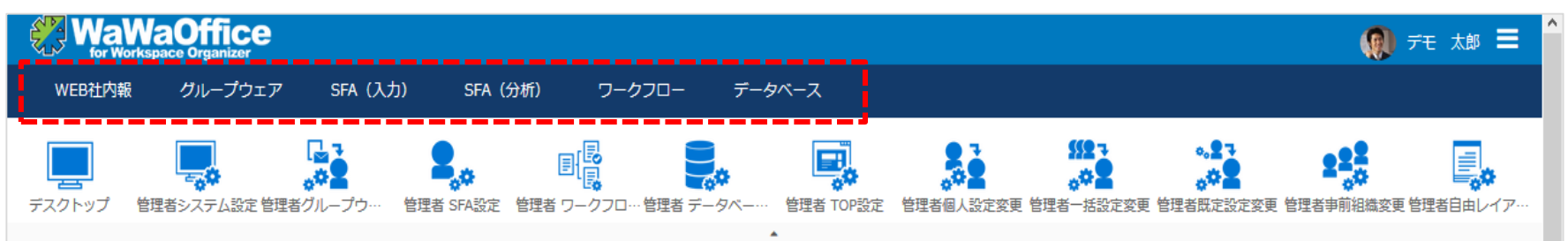

#### ※ご契約のオプションサービスによって表示されるメニューが変わります。

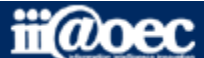

# **それでは、 スタートアップを進めていきましょう!**

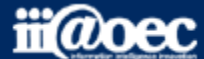

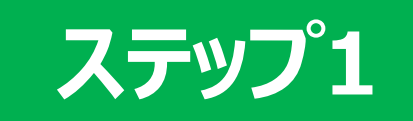

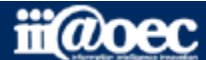

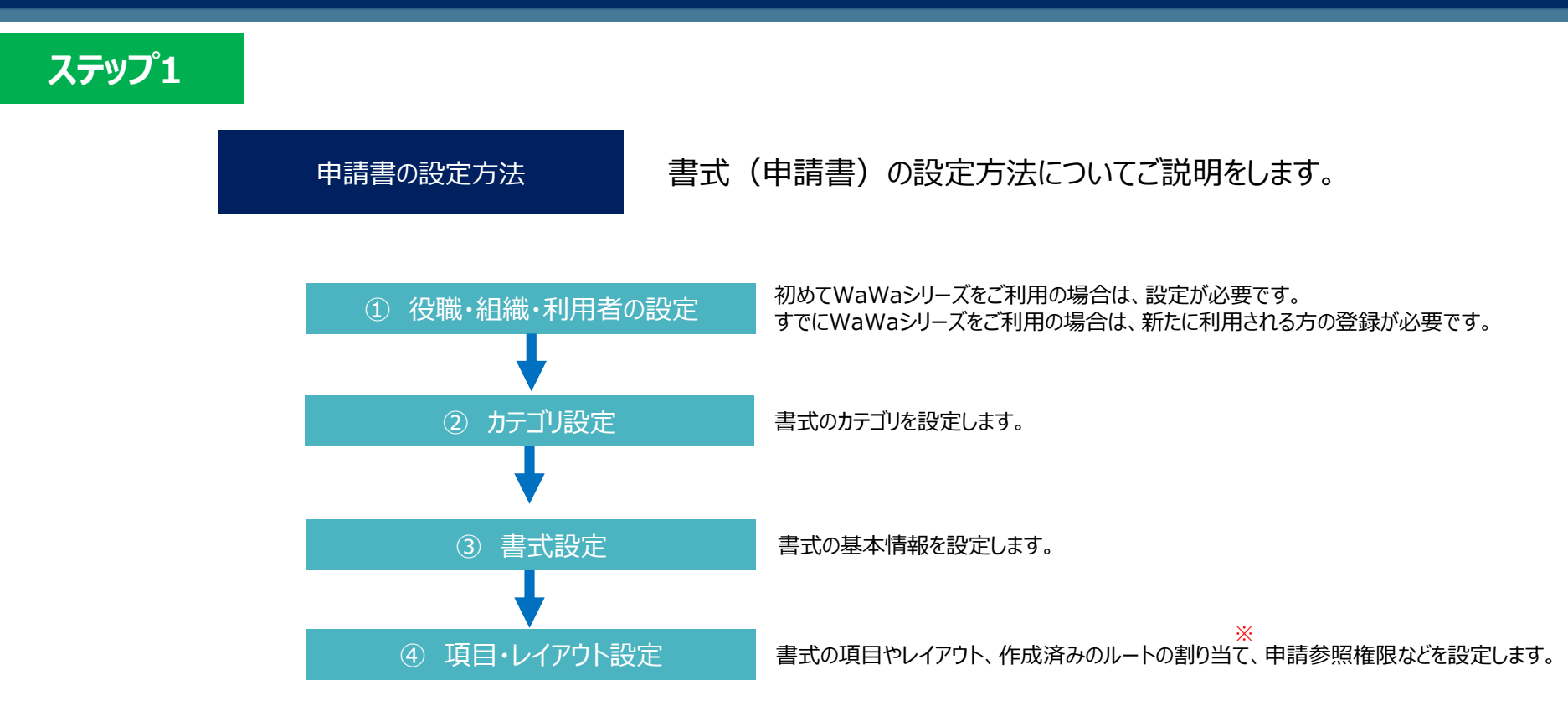

※ ルートの作成方法やルートの割り当てについては、「ステップ2」でご説明します。

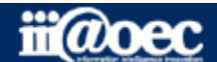

ステップ1 http://www.phimagedia.com

① 役職・組織・利用者の登録

**「管理者設定」→「管理者システム設定」** 役職、組織・利用者を設定してください。

詳しくは、「スタートアップガイド (グループウェア: GW) I または、「スタートアップガイド(一括登録)」をご覧ください。

■すでにWaWaシリーズをご利用の場合は、新たに利用される方の登録が必要です。

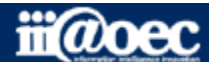

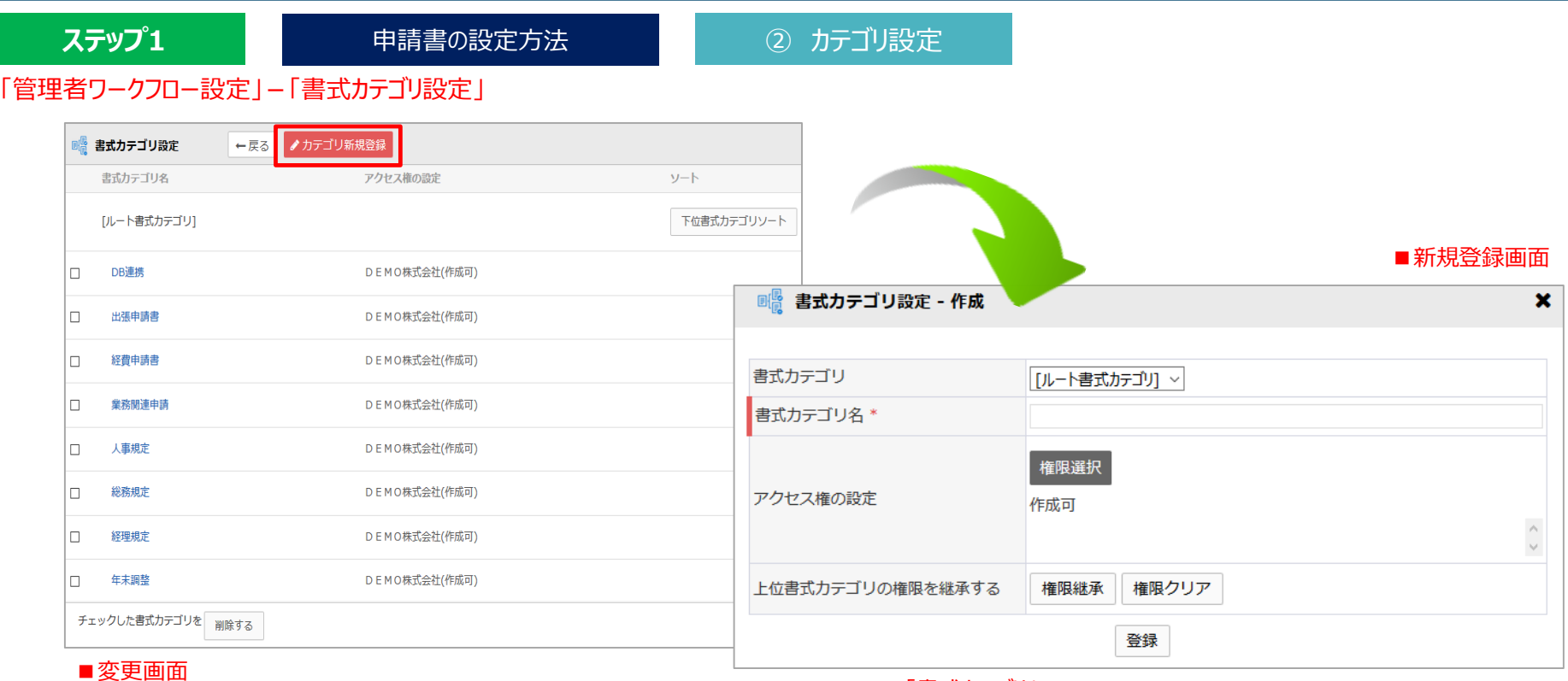

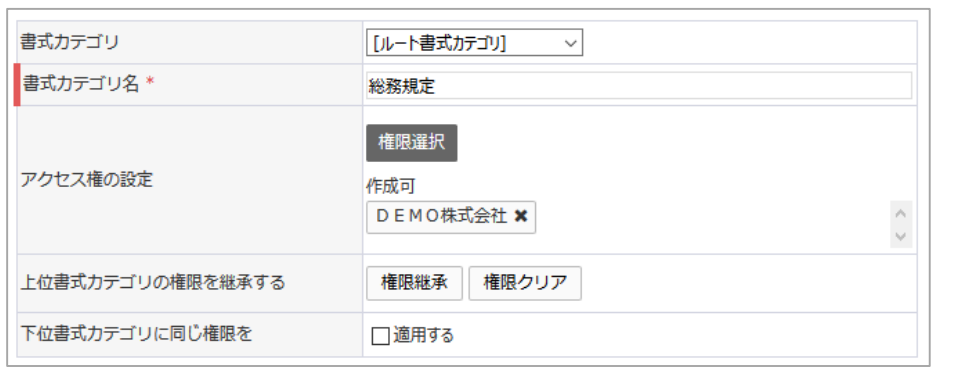

#### 「書式カテゴリ」

上位の書式カテゴリを選択します。

上位書式がない場合は、「ルート書式カテゴリ」を選択してください。

「アクセス権の設定」

一部利用者にアクセス権を付与する場合は、該当メンバ、役職、組織 を追加してください。

全員利用可能な場合は、トップ組織を追加してください。

「上位書式カテゴリの権限を継承する」

「書式カテゴリで上位書式カテゴリを選択した場合、上位カテゴリの

アクセス権を継承するには「権限継承」をクリックしてください。

「下位書式カテゴリに同じ権限を」

「適用する」にした場合、下位カテゴリも同じアクセス権限となります。

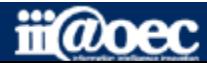

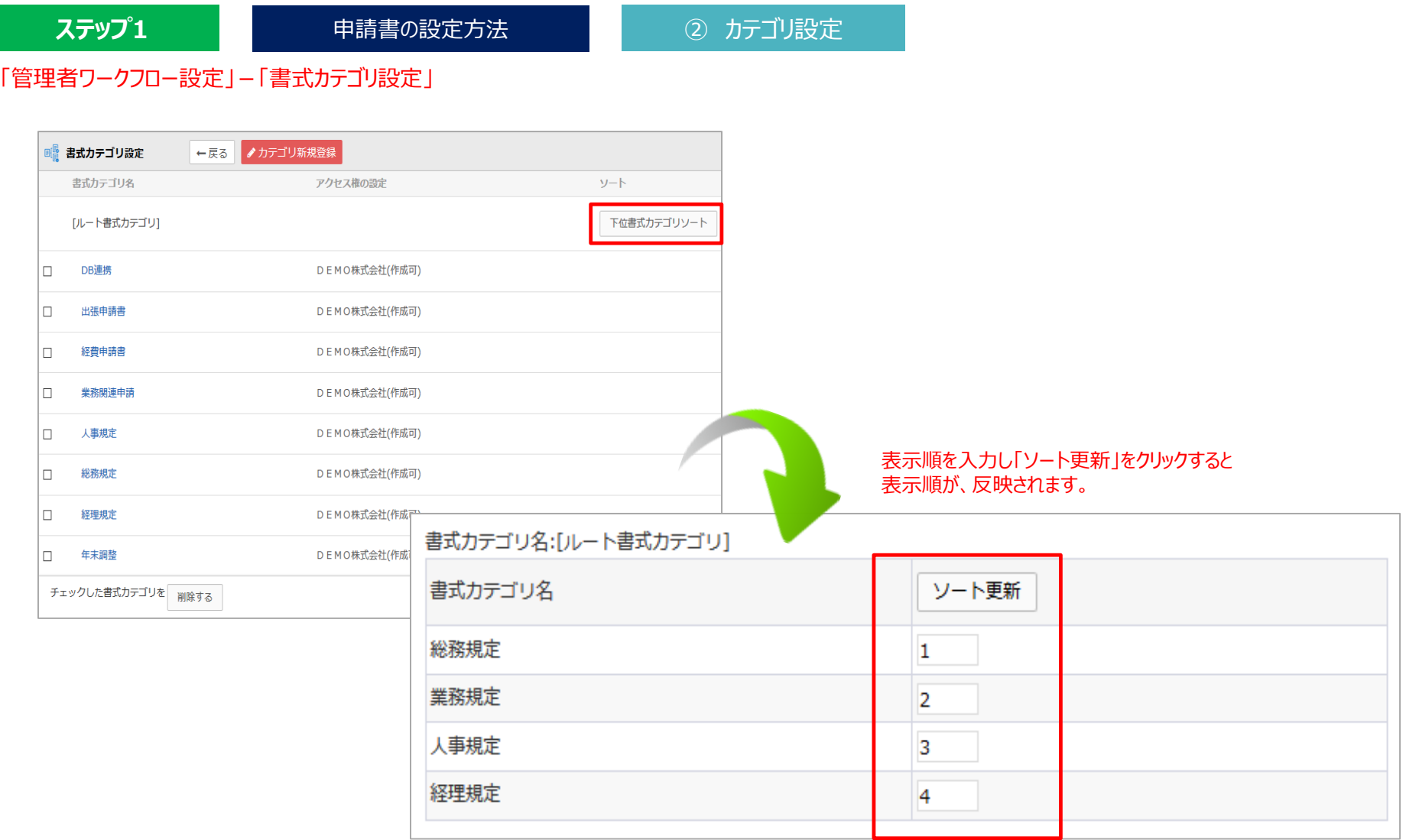

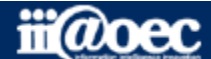

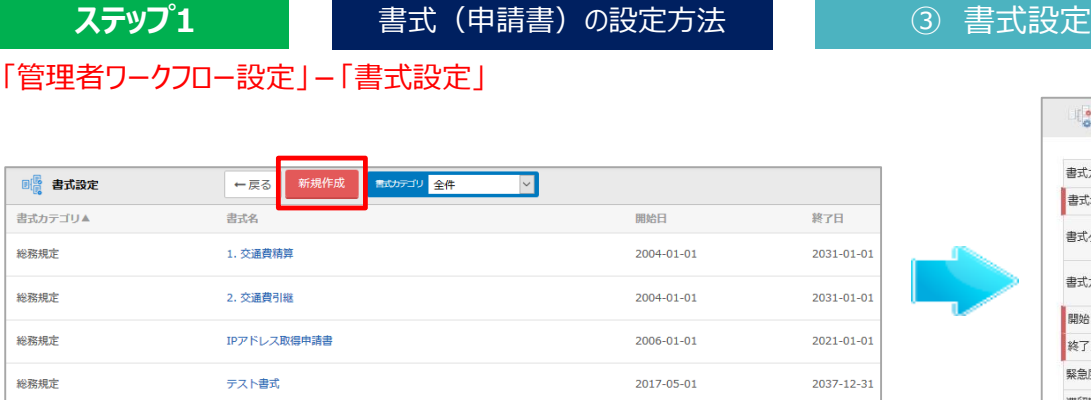

#### ■必須項目

「書式名称」

書式(申請書)名を入力します。 「開始日」「「終了日」 作成をする書式が利用できる期間を設定します。 終了日にも設定が必要となります。

#### ■その他の項目

「書式タイプ」

1項目ずつ画面上で設定するのか、Excelからフォームを取込むのかを選択します。 「滞留期間(日)」

何日間承認待ち状態になると警告するかを設定します。 滞留期間を過ぎると滞留のお知らせメールが送信され、

次の承認者の通常承認メニューに表示されます。

#### 「引上承認」

承認者を一人とばして次の承認者が承認できる機能です。

#### 「引継ぎ書式」

出張事前申請など決裁後の申請を引き継いで申請をする場合、 引継ぎ元となる書式を選択します。

#### 「代行申請」

組織の切り替えは、申請者の所属部署を他の部署に変更して申請 できるため、変更後の部署に該当するルートで申請がまわります。

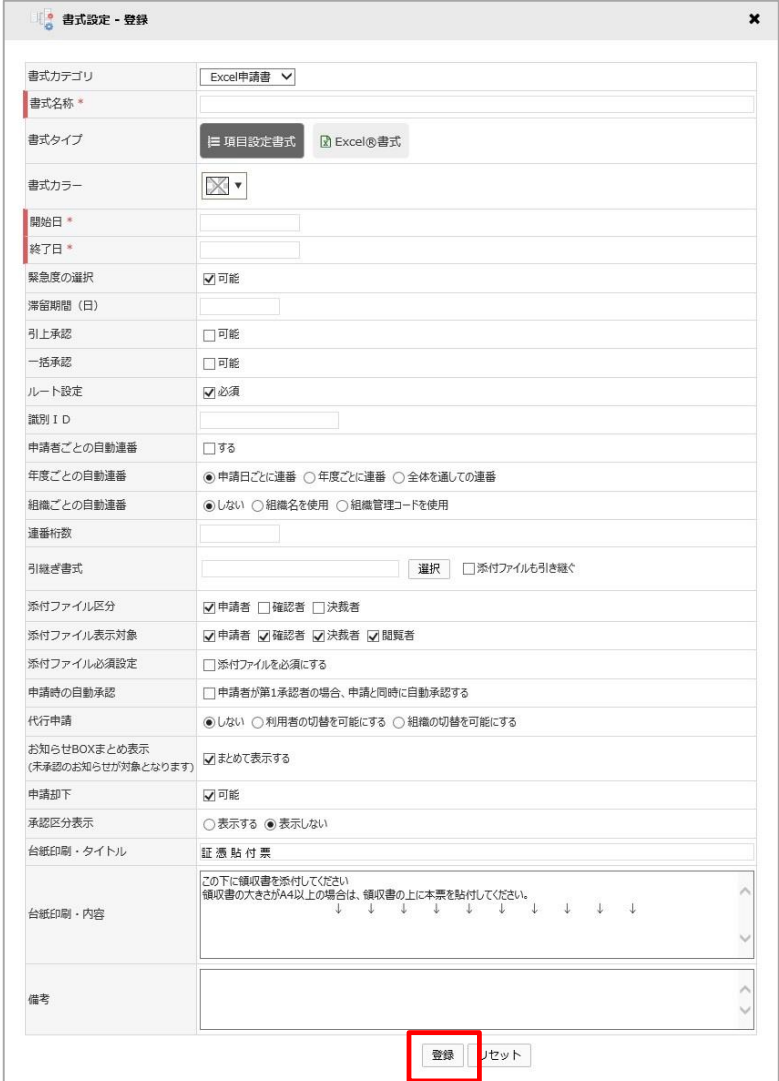

基本情報

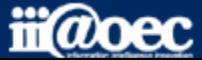

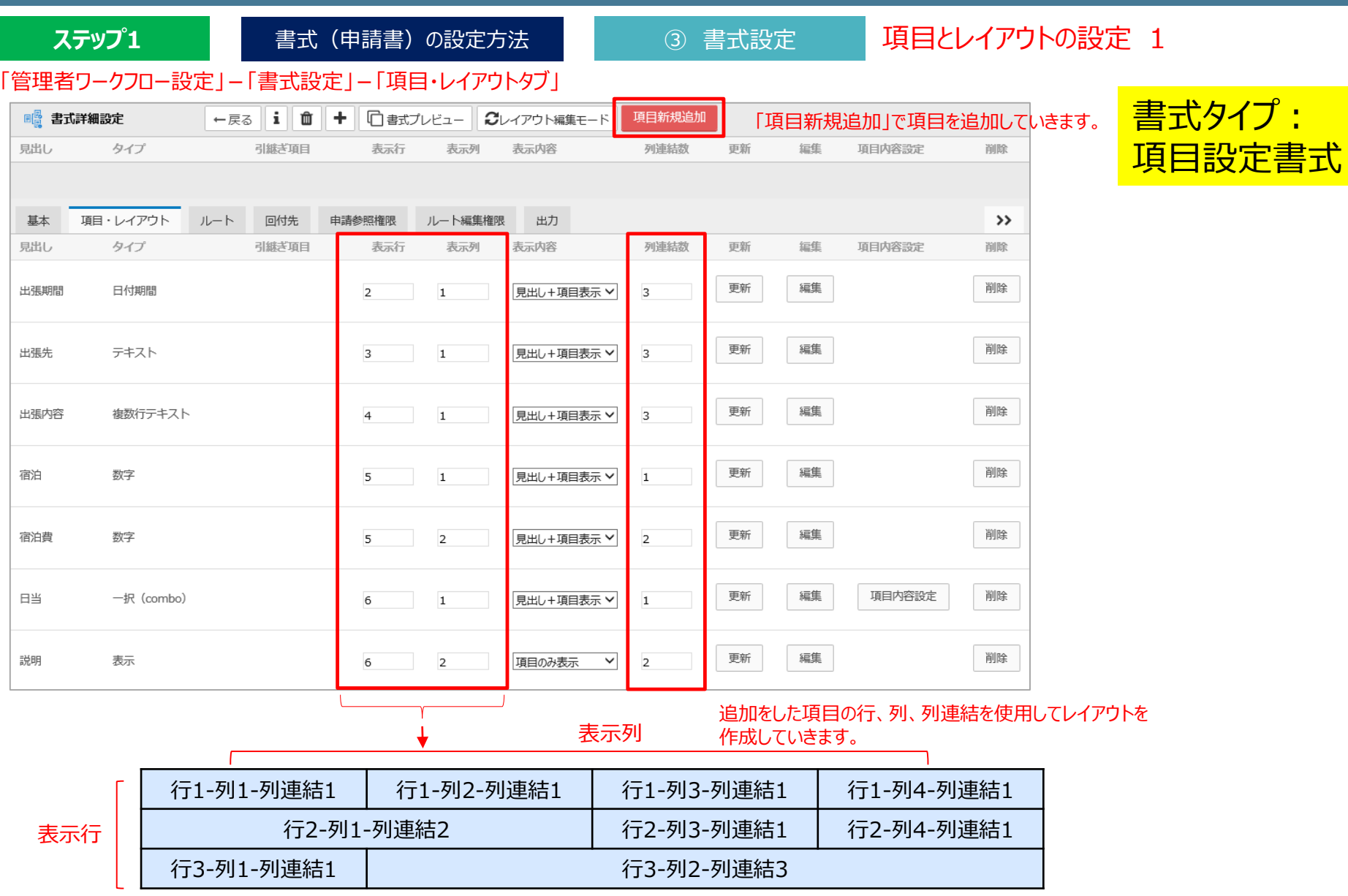

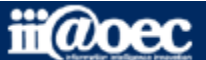

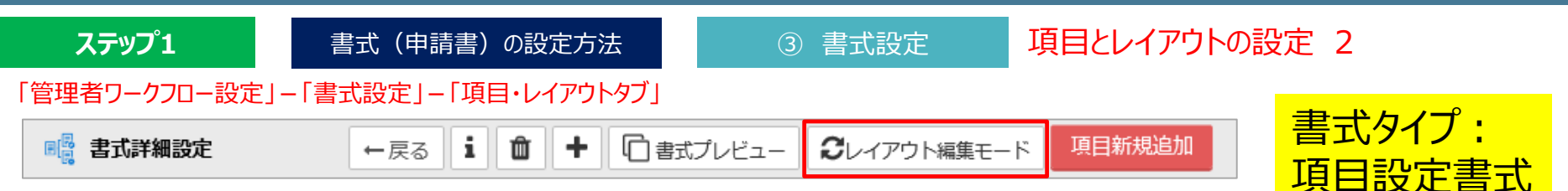

#### ※レイアウト編集モードに切り替えることで、レイアウト編集が更に設定しやすくなります。

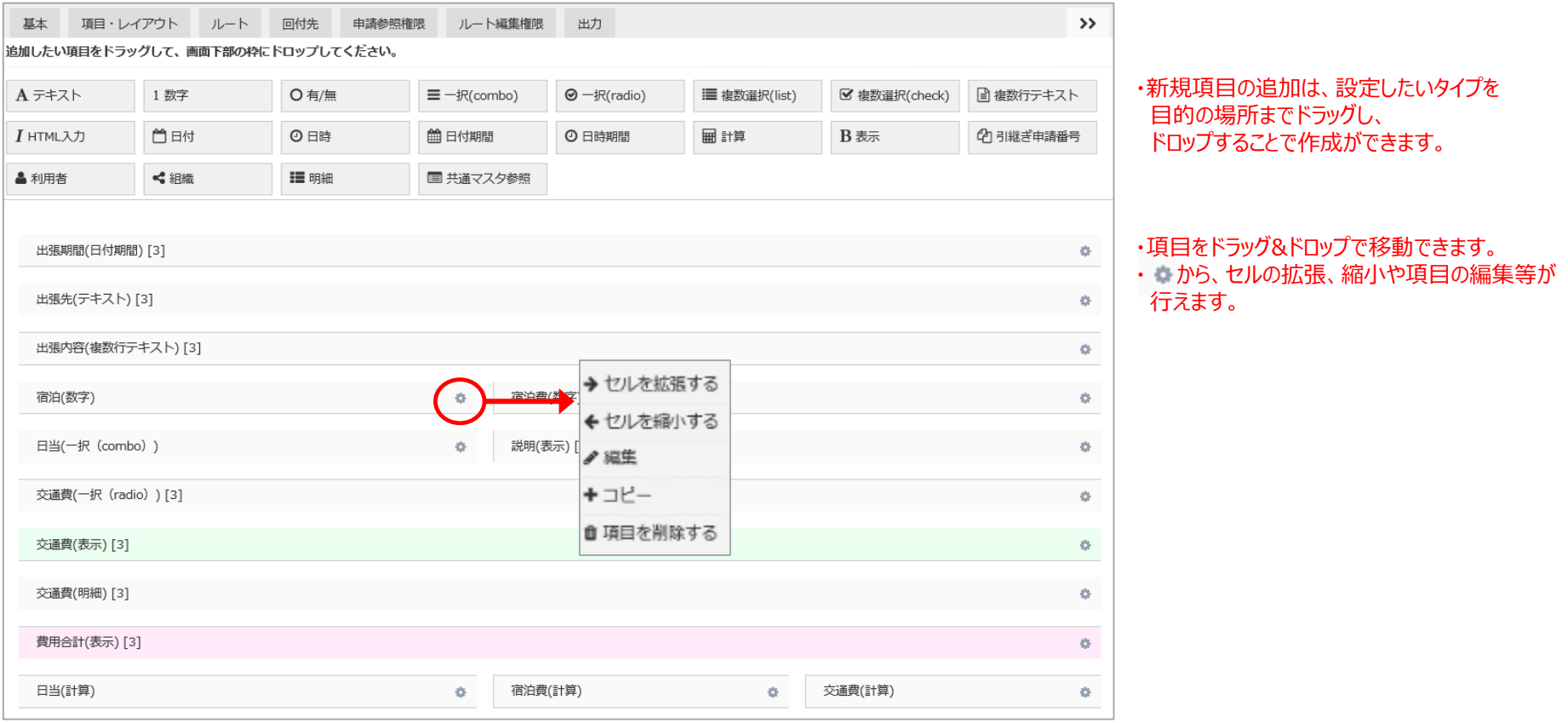

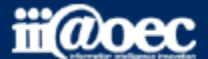

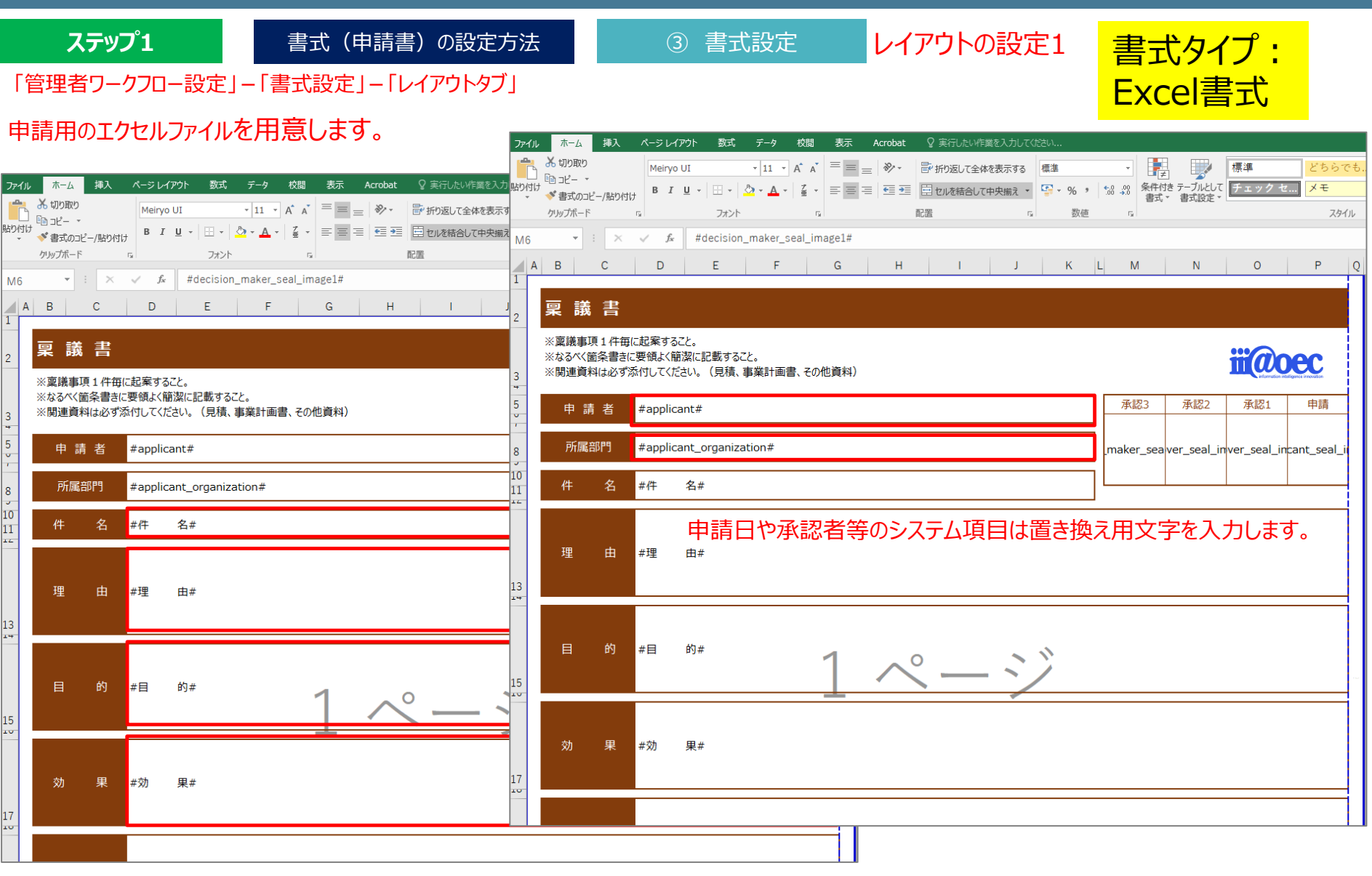

申請/承認/決裁時に入力する項目のセルに「#項目名称#」と入力します。

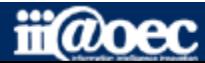

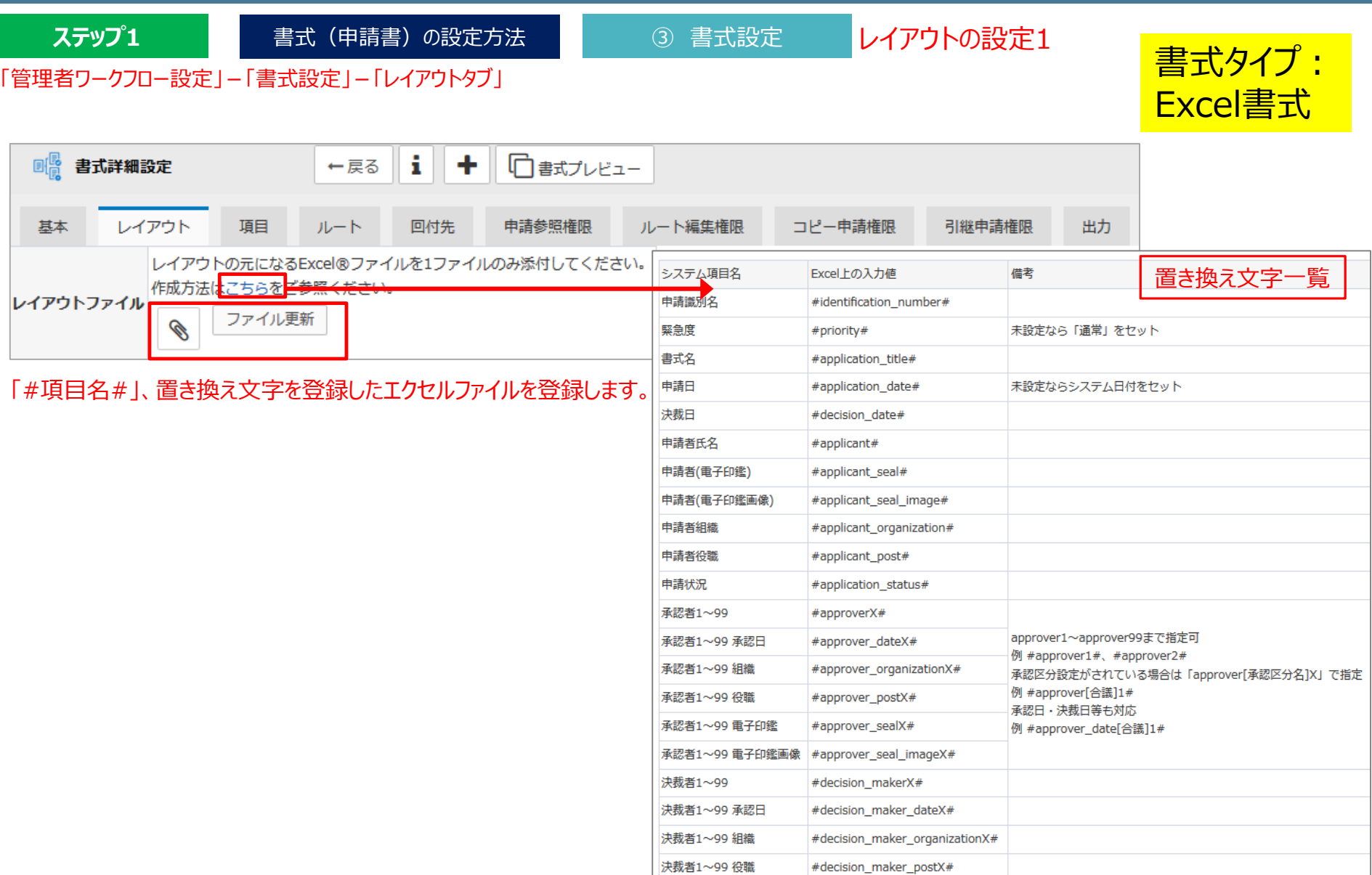

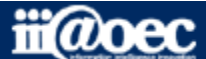

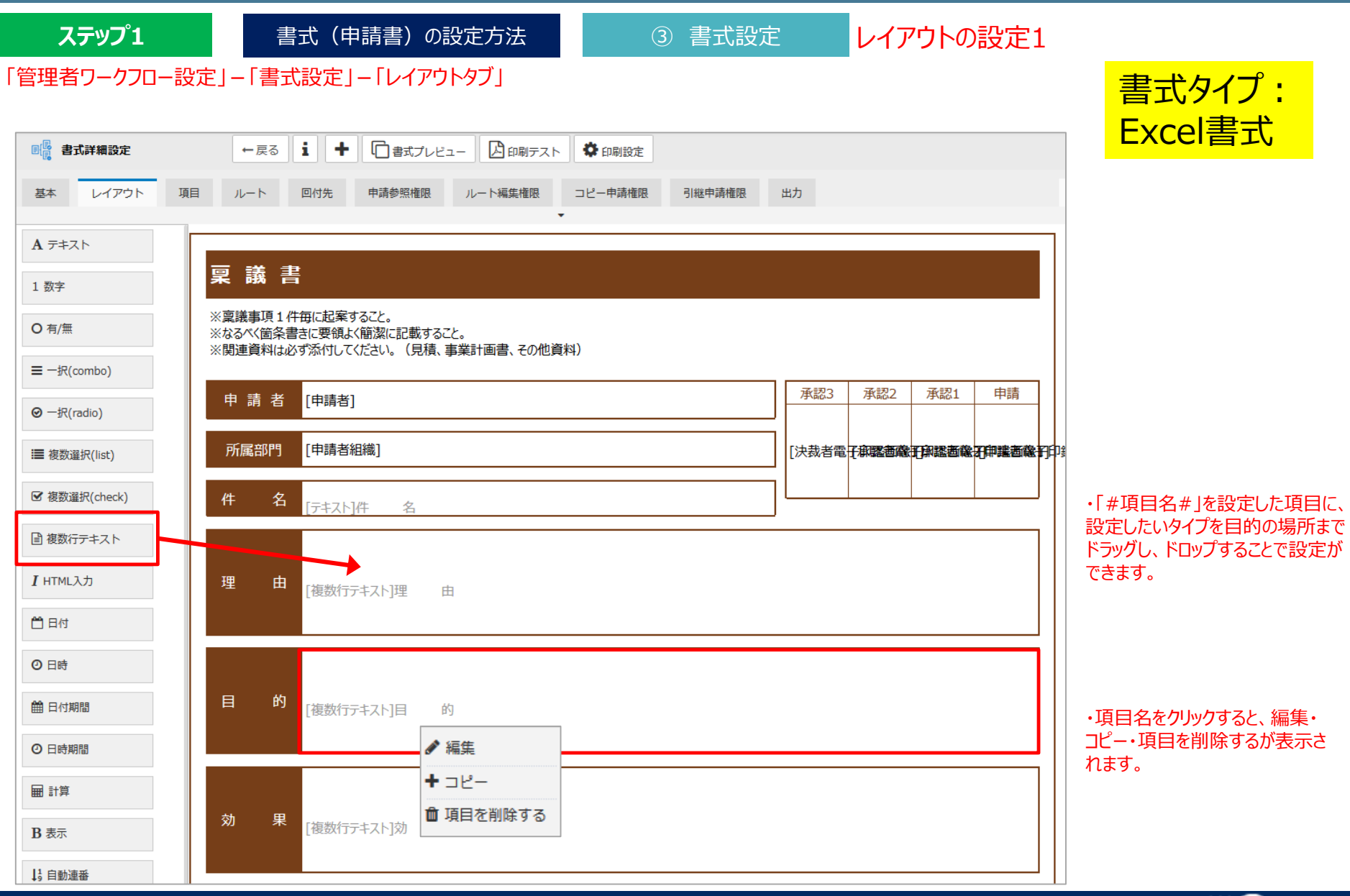

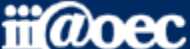

**ステップ1** 書式(申請書)の設定方法 ② 書式設定

項目のタイプについて

「管理者ワークフロー設定」ー「書式設定」ー「項目・レイアウトタブ」

#### ■タイプ一覧

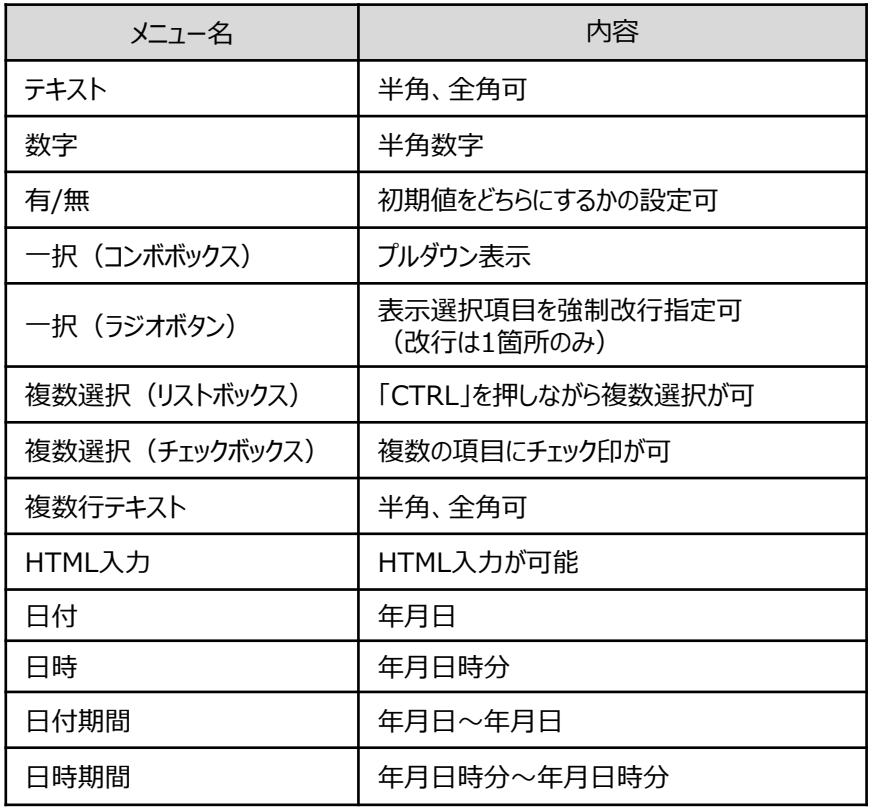

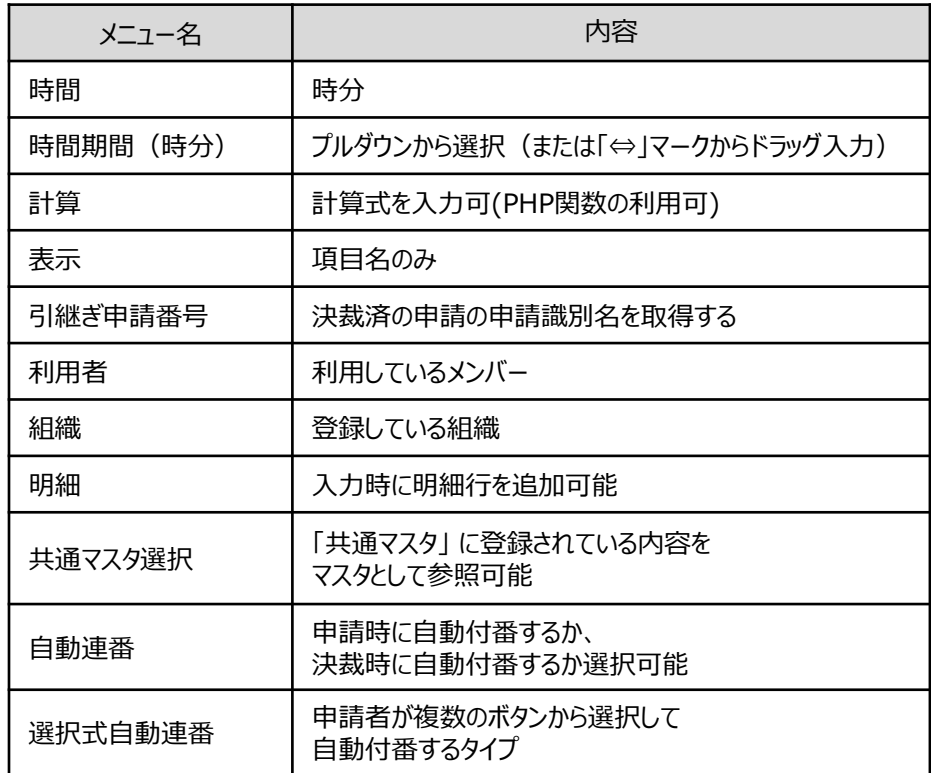

#### ※詳しい内容については

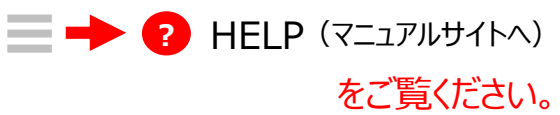

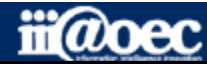

申請参照権限について

**ステップ1** 書式(申請書)の設定方法 ② 書式設定

「管理者ワークフロー設定」-「書式設定」-「申請参照権限タブ」

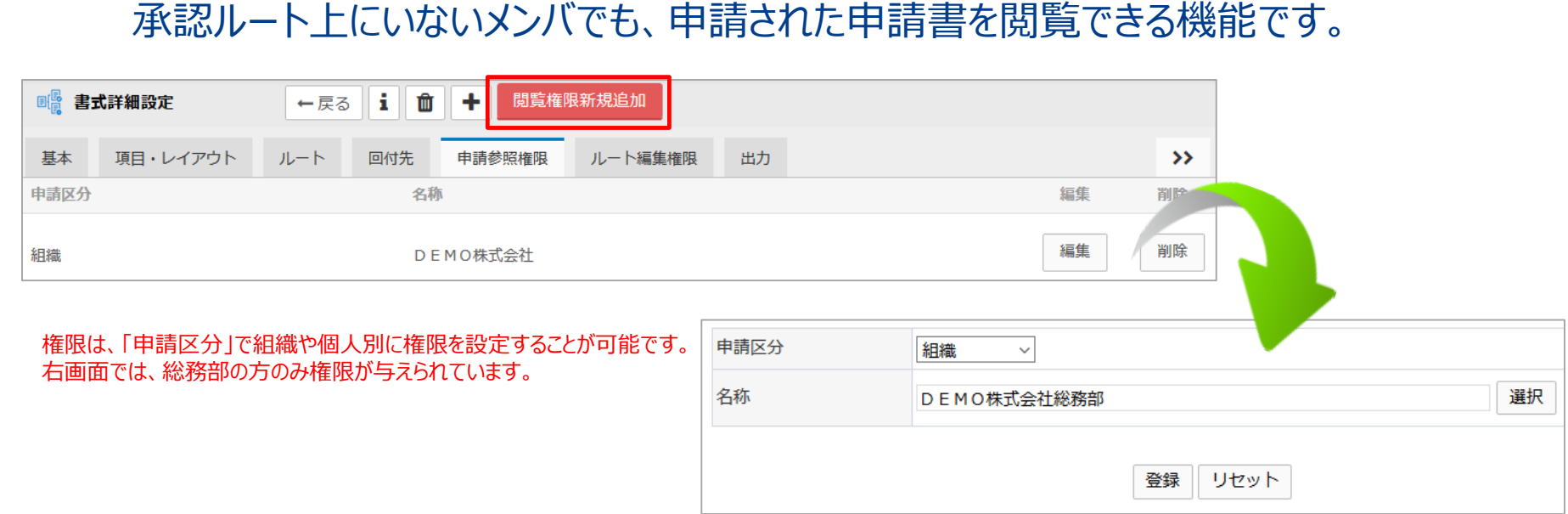

#### ■利用者画面 (ワークフロー)

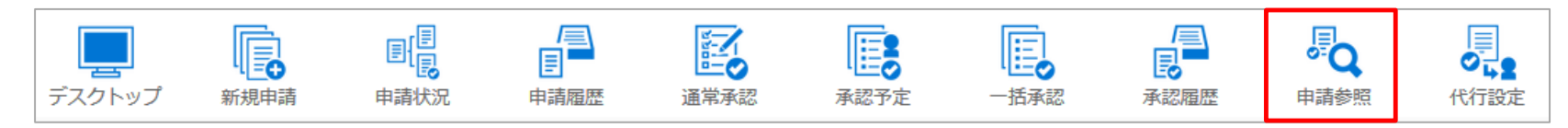

「申請参照」メニューから、過去に申請された全申請書(参照権限がある書式のみ対象)を検索することができます。 申請されているものであれば、未決裁の状態でも参照が可能です。

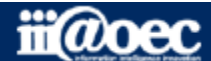

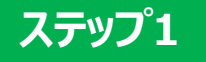

# **以上で、ステップ1が終了いたしました。**

WaWaFlowをご利用いただくための運用開始前準備についてご説明しました。

「回付先」「ルート編集権限」「出力」については

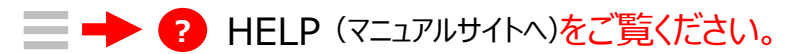

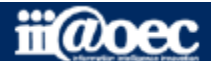

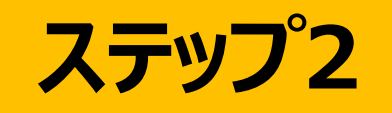

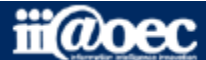

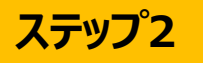

ルートの作成と設定方法についてご説明をします。

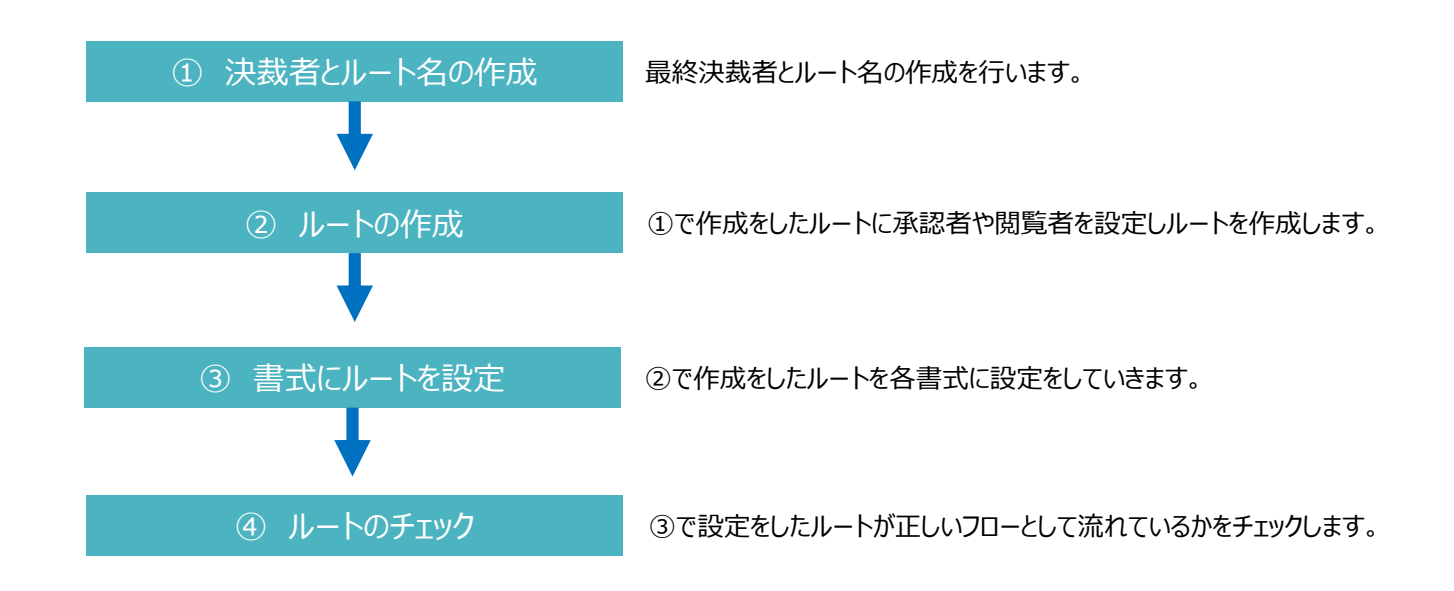

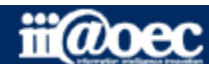

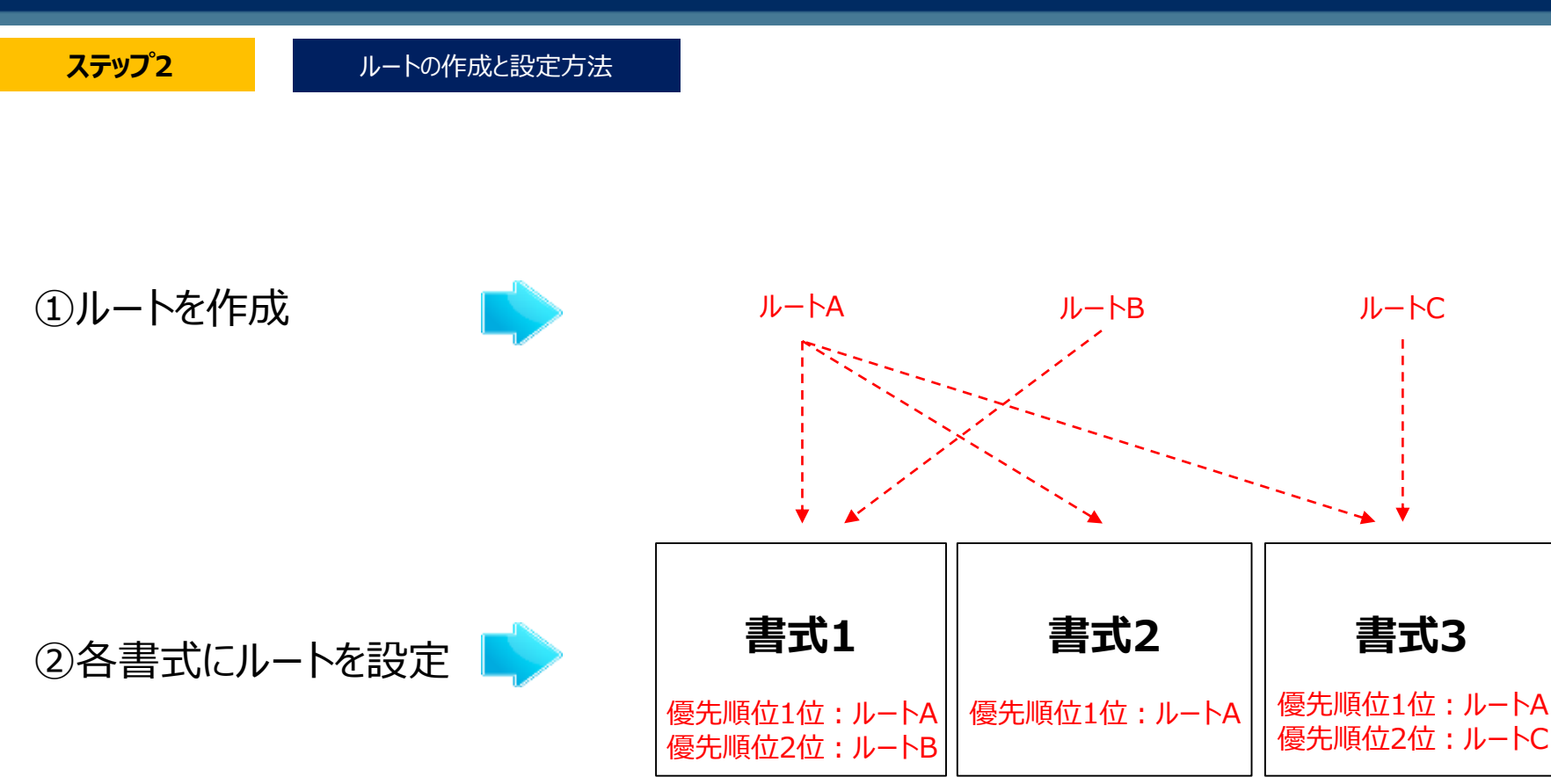

※申請後は、優先順位の1位から条件に当てはまるルートを順番にみていきルートが確定されます。

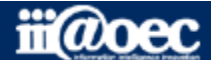

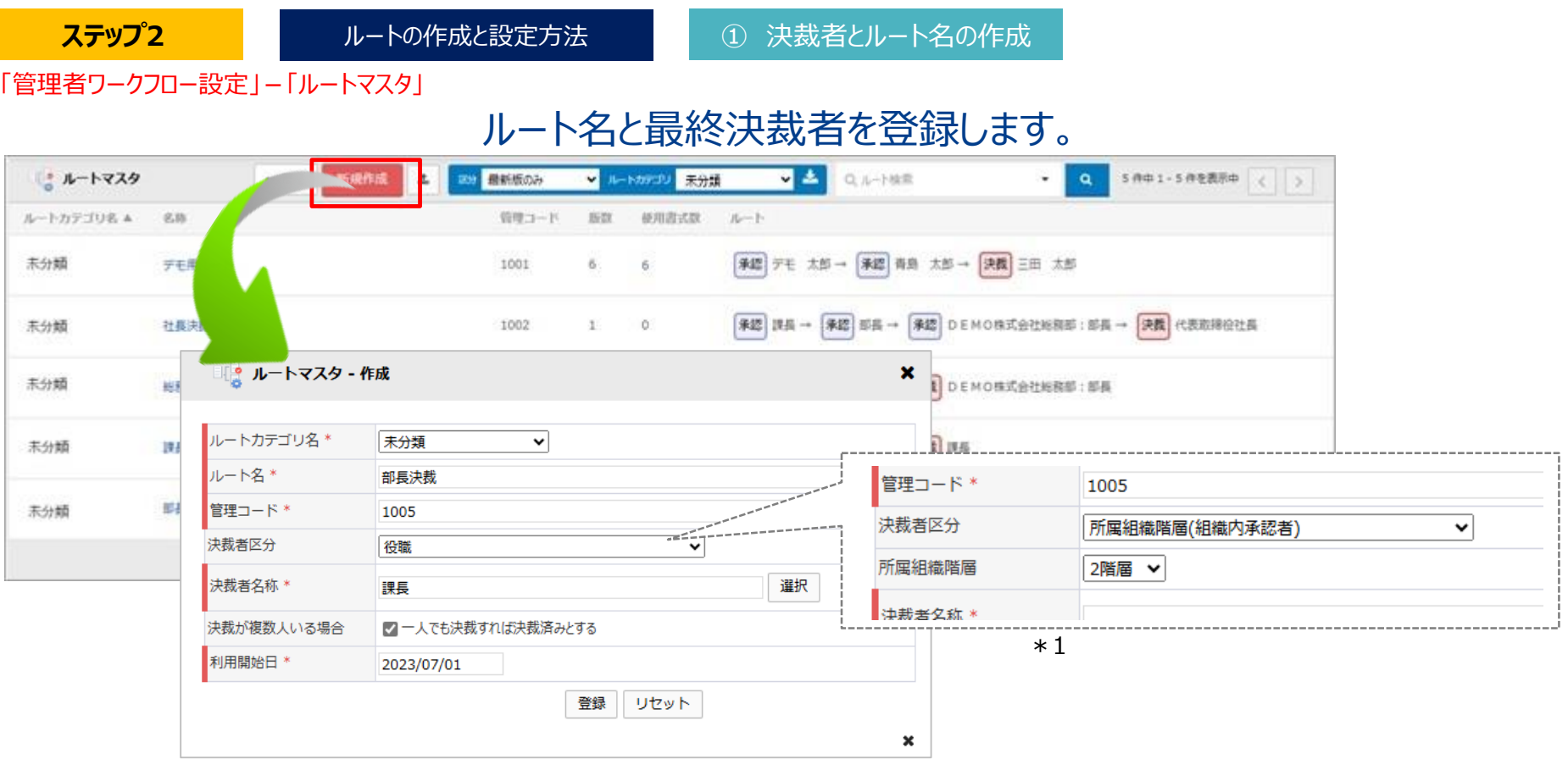

「ルートカテゴリ・・・そのルートをどのカテゴリ内に区分するのかを選択(ルートカテゴリ設定を行えば選択肢を増やせます) 「決裁者区分」・・・決裁者を指定する際の区分(役職、個人、役職+個人など)を選択します。 \*1 「所属組織階層」・・・決裁者区分に「所属組織階層」関連を選択している場合にのみ表示されます。 所属組織階層から何階層の組織を指定するかを選択できます。

「決裁者名称」・・・決裁者区分により選択の表示が変わります。

例)決裁者区分が役職の場合は、社長、部長、課長、主任など役職が表示されます。 「決裁者が複数人いる場合」・・・チェックをつけると数名の決裁者のうち一人でも決裁をすると決裁済みとなります。 「利用開始日」・・・作成をしたルートが利用できる開始日を指定します。

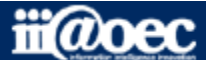

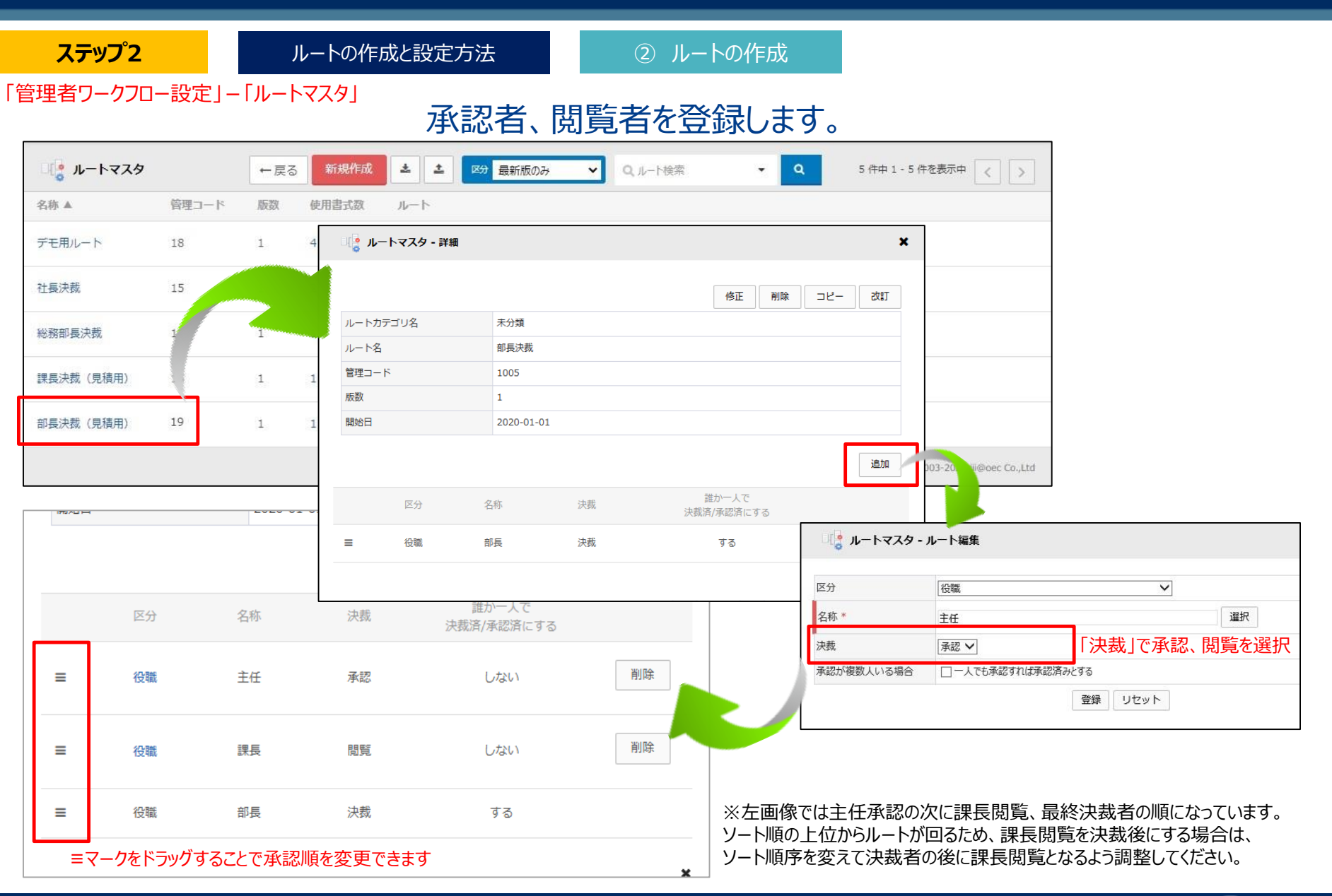

 $\mathbf{\ddot{m}}$ *a* 

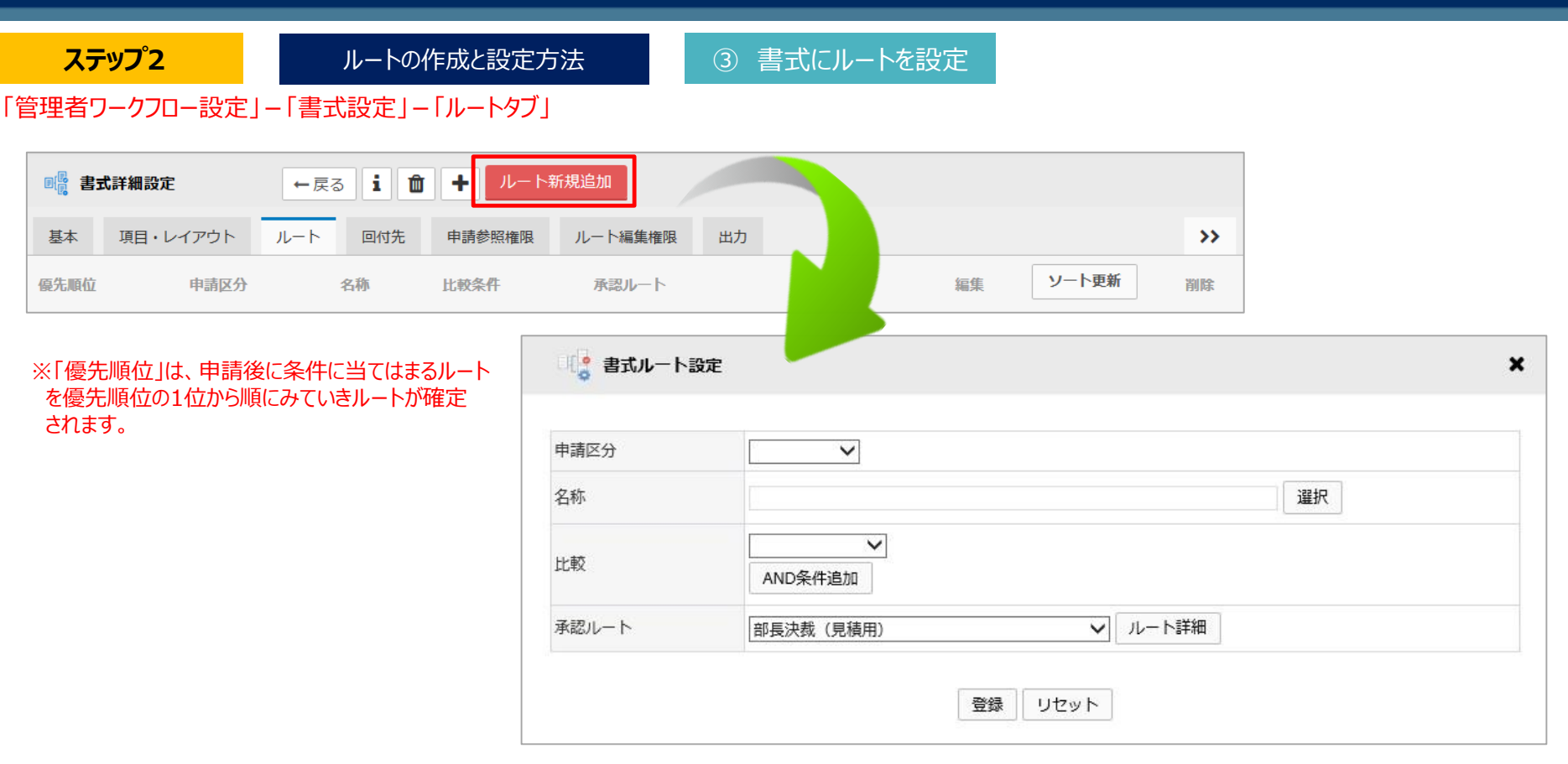

※承認ルートが1つの場合は、「申請区分」「名称」「比較」は設定する必要はありません。

※役職が部長ならルートA、支払い金額(申請項目)が100万以上ならルートB、それ以外はルートCのような場合、以下のように設定します。 優先順位1:申請区分「役職」、名称「部長」、承認ルート「ルートA」 優先順位2:比較 支払金額≧1,000,000、承認ルート「ルートB」 優先順位3:承認ルート「ルートC」

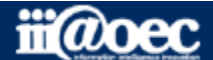

#### **ステップ2**

ルートの作成と設定方法 – 4 小ートのチェック

「管理者ワークフロー設定」-「ルートシミュレーション」

※比較で条件設定をしているルートについては、ルートシュミレーションでの確認は出来ません。 「ルートが確定できません」と表示されます。

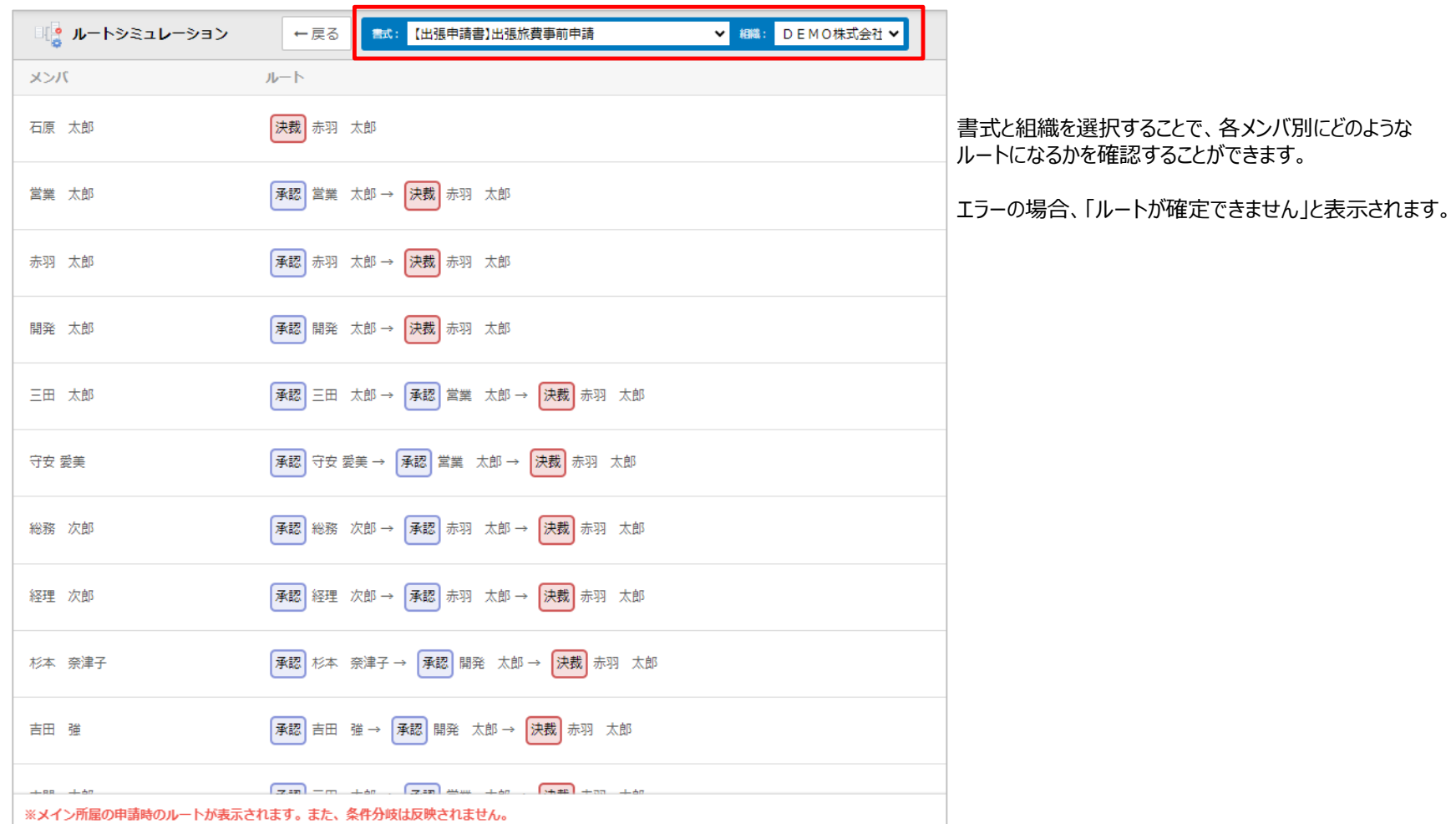

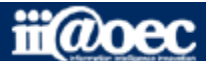

**ステップ2**

# **以上で、ステップ2が終了いたしました。**

#### ルートの作成と設定についてご説明しました。

※詳しい内容については **?** HELP(マニュアルサイトへ)をご覧ください。

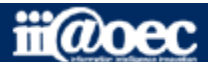

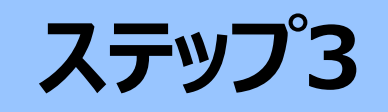

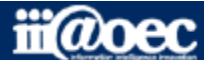

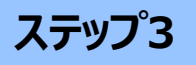

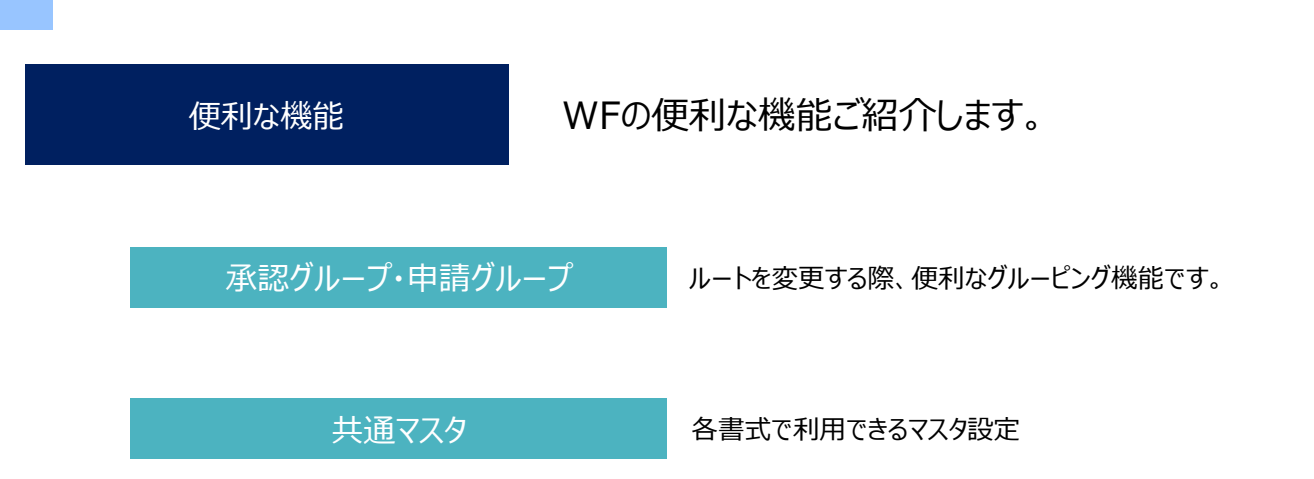

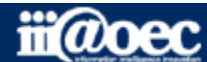

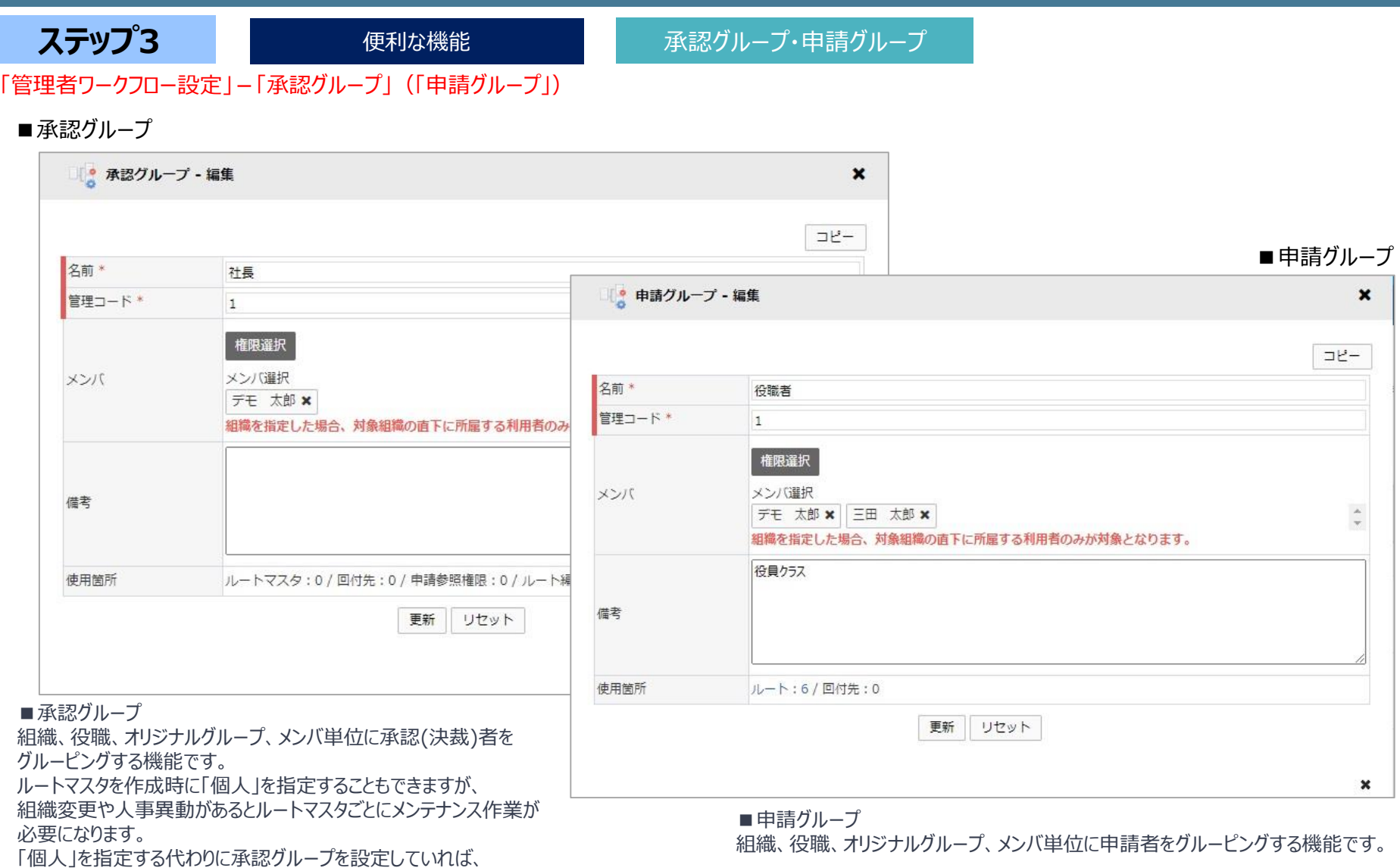

ii@oec

承認グループのメンバをメンテナンスするだけで、全ルートの該当箇所が

変更できますので、ルートのメンテナンス作業が軽減されます。

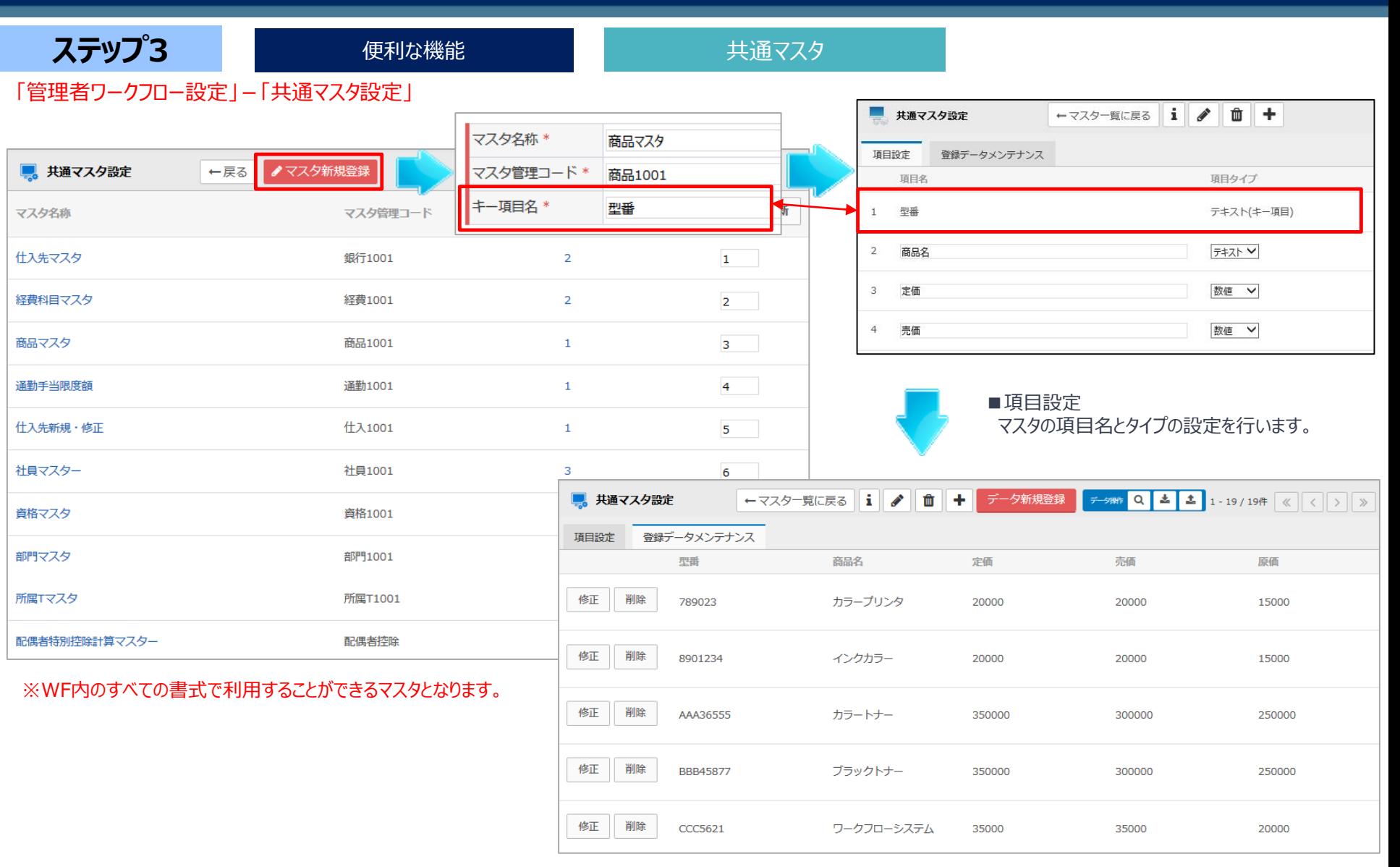

■登録データメンテナンスデータを登録していきます。

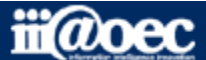

**ステップ3**

# **以上で、ステップ3が終了いたしました。**

#### 便利な機能についてご説明しました。

※詳しい内容については **?** HELP(マニュアルサイトへ)をご覧ください。

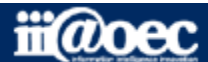

# **これで、スタートアップは終了いたしました。 ステップ1 ステップ2 ステップ3**

# **WaWaFlowが みなさまの身近なツールとして ご愛用いただければ幸いです。**

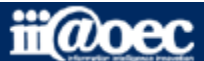

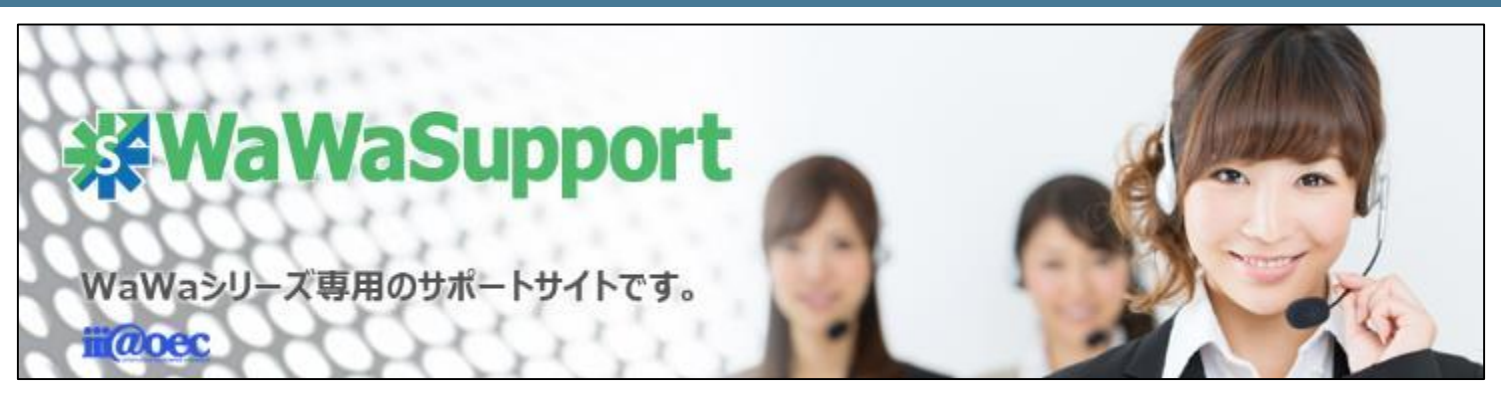

### **WaWaOfficeでは、様々なサポートツールを ご用意しております。**

#### **WaWaOfficeサポートサイト(Q&Aやメンテナンス情報を掲載)**

#### **http://support.wawaoffice.jp/**

**WaWaOffice活用サイト(お役立ち情報を掲載)**

**https://www.wawaoffice.jp/mk/**

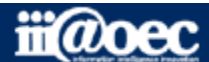

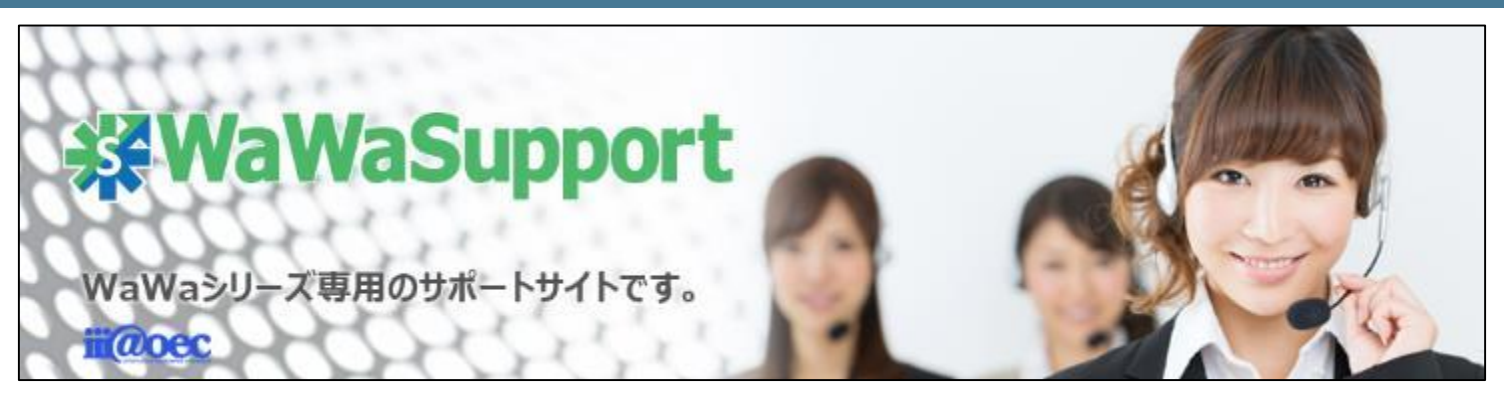

### **WaWaOfficeでは、様々なサポートツールを ご用意しております。**

**サポートデスク(ご質問をメールで受付)**

**support@wawaoffice.jp**

**サポートデスク(フリーダイヤルでのご質問)**

#### **0120-632-004**

フリーダイヤル受付時間:10:00~12:00 / 13:00~17:00 (土・日、祝日、年末年始、当社指定の休日は除く)

株式会社アイアットOEC

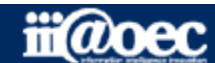